# **RadCard-Cloud User Instructions**

RadCard-Cloud is an online backup and access system for RadCard medical data [\(http://radcard-cloud.com.au\)](http://radcard-cloud.com.au/). There are two modes of entry to this system, as either patient or physician.

### **Log on as Patient or Physician**

The initial landing page for the system is the **Login** page. Here a user decides whether to log on as a Patient or Physician. Press either the "Patient" or the "Physician" button to log onto the RadCard-Cloud system.

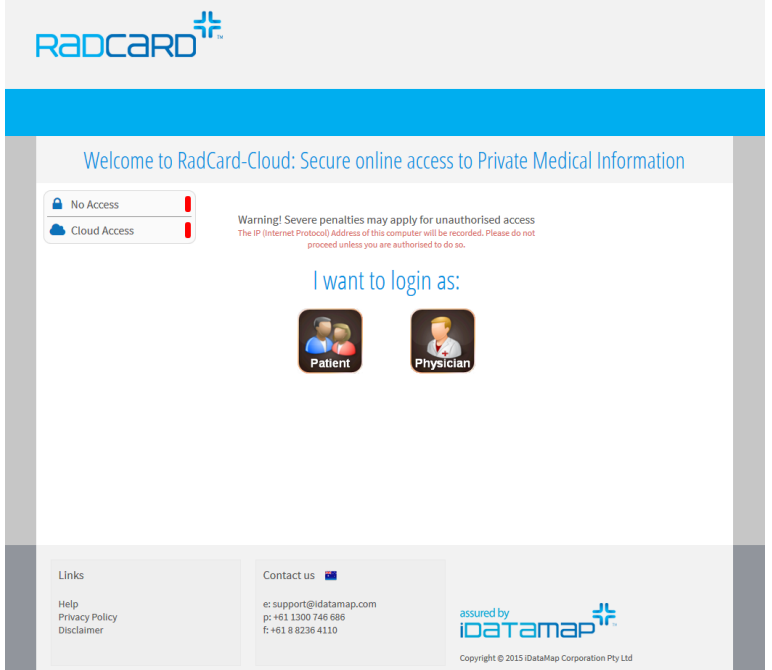

# **Physician (Medical Practitioner) Log in**

After pressing the "Physician" button, you will need to enter your Practitioner Number and PIN (issued by iDataMap).

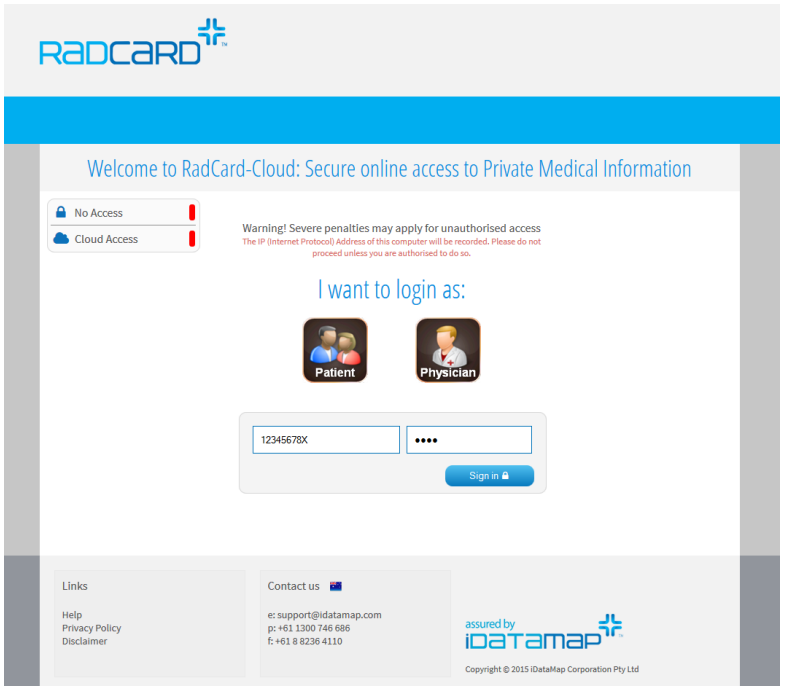

After pressing the "Sign in" button on this page, the provider number and PIN are verified. If these are correct, the user will be directed to the **Patient Details/Login** page (when a patient logs in they will be taken directly to this page) – if provider number and PIN do not match, the user will be returned to the **Login** page.

#### **Patient Log in**

After pressing the "Patient" button, the user will directed to the **Patient Details/Login** page.

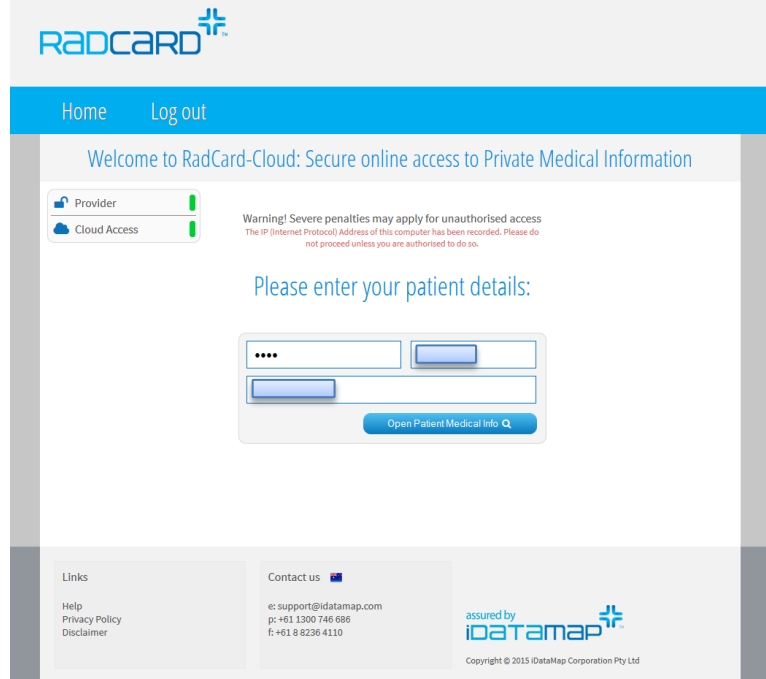

On this page, all three fields need to be populated correctly to proceed. The correct patient PIN, patient dateof-birth (in the format DD-Mon-YYYY), and the patient name (in the format surname^firstname) need to be entered.

Entering a correct PIN and date-of-birth, and a name segment will force the RadCard-Cloud site to examine the database for a matching patient name. If a name is found, it will be displayed in a small popup below the name field. Clicking on this name will insert the name into the name field on the page, and allow the user (either Physician or Patient) to continue.

The "Open Patient Medical Info" button may be pressed at any time – if the patient details are not correct, the user will returned to the **Patient Details/Login** page.

Once patient details are correctly entered, pressing the "Open Patient Medical Info" button will take the user to the **Patient Medical Information (Home)** page.

#### **Security considerations**

The ability to log on and view patient data relies on entering a correct PIN, date-of-birth, and name. The chance of guessing the correct PIN for a person's name and date-of-birth is less than 1 in 8x10<sup>8</sup>, and as such is virtually impossible.

# **Patient Medical Information (Home) page**

This page allows the user to view three areas of Patient Health information, by pressing one of three buttons in the centre of the page:

- **•** Imaging
- Reports (both radiology and investigational)
- Health Summary (Medical History data)

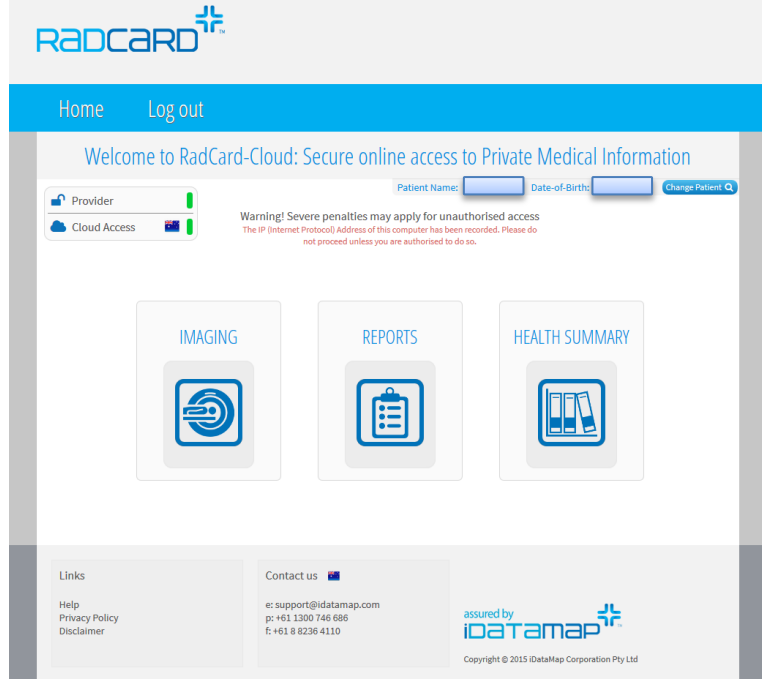

#### **Imaging page**

The **Imaging** page gives the user access to all imaging studies stored on RadCard and in the RadCard Healthcare System. Imaging Providers are listed for each study with links to home pages and to cloud-storage repositories. The cloud-storage link will indicate the accessibility of the repository with a tick or red cross.

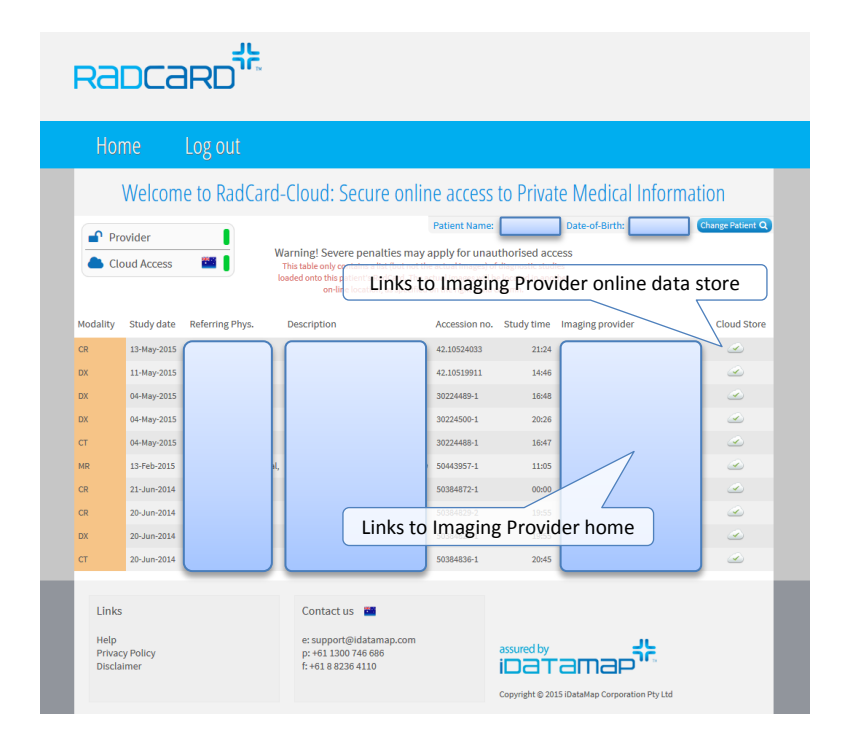

# **Imaging Provider Online Image Store**

A link to access the online storage for each imaging provider will be given for each patient study listed on the **Imaging** page. For example, a study done at Dr Jones & Partners will display a link to their IntelePACS online storage system. Images may be viewed by following this link and supplying client validation where necessary. This system constitutes what is known as Level One XDS-i accessibility.

The online system will be used when a patient has either forgotten or lost their RadCard, and image access is required.

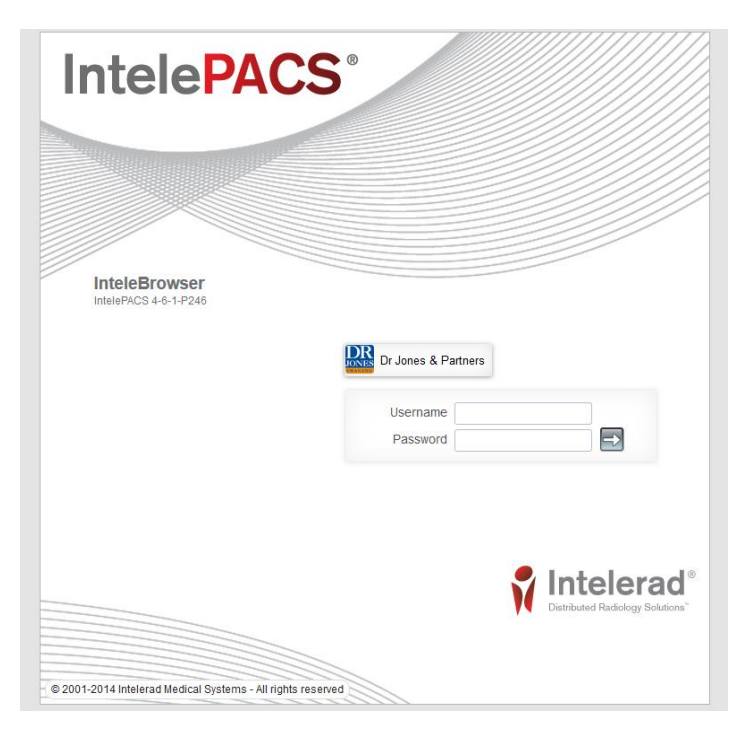

#### **Reports page**

The **Reports** page lists all radiology and investigational reports made against the studies stored on RadCard.

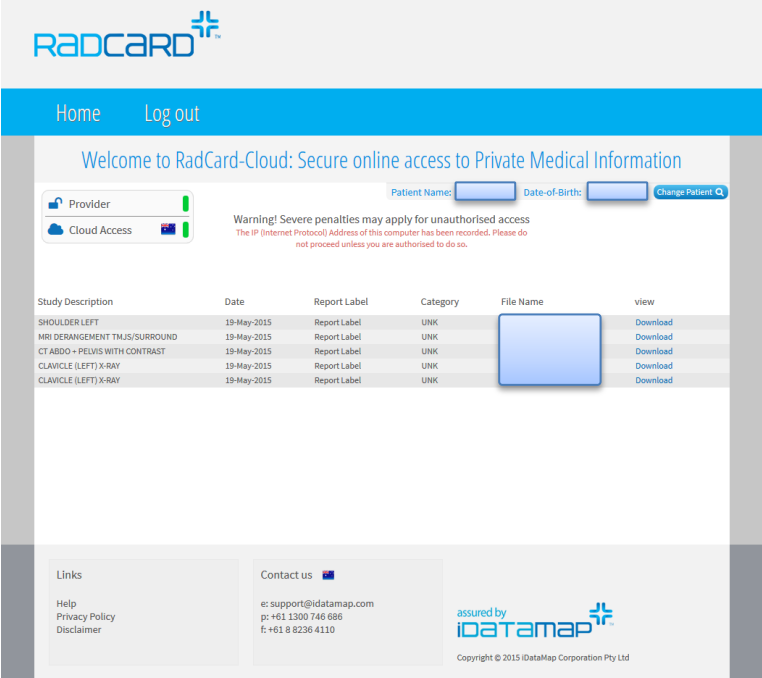

# **Health Summary page**

This page displays information stored in the Health Summary section of RadCard. The information may only be modified using RadCard, and can be printed or saved as a PDF. The content and formatting of data on this page is modelled on the specifications of the PCEHR

(http://en.wikipedia.org/wiki/Personally\_Controlled\_Electronic\_Health\_Record), with the IHI (see #Individual\_healthcare\_identifier\_.28IHI.29 on this page) included.

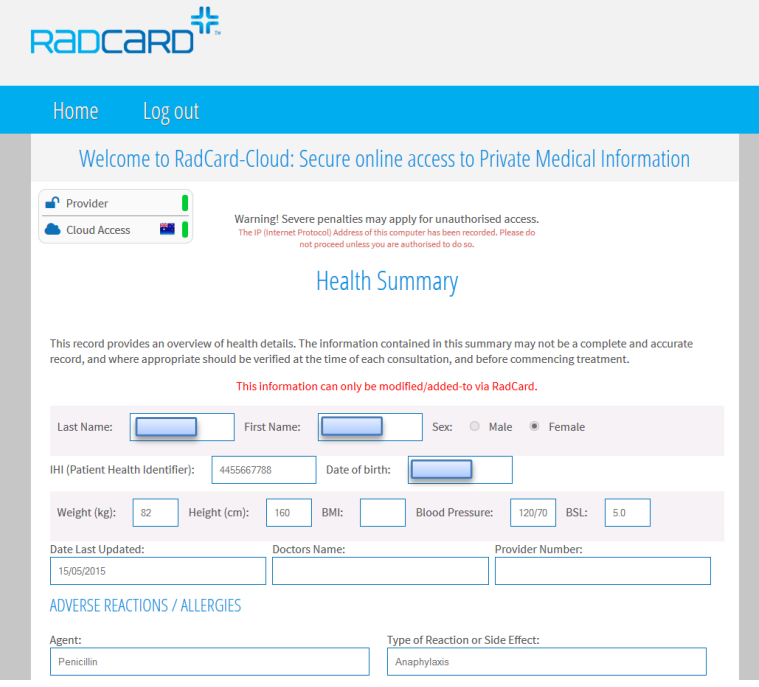

## **RadCard-Cloud Menu**

This website menu consists of six options:

- Home
- Reports
- **•** Health Summary
- Visitor Log
- Logout

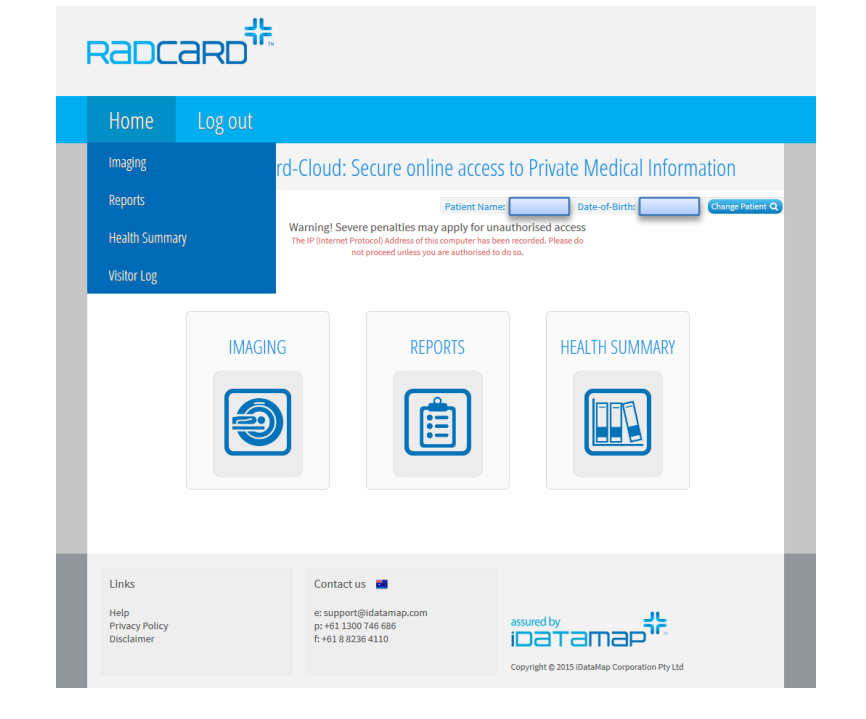

The Home button takes the user to the Patient Medical Information (Home) page if a user is logged in, otherwise to the Login page.

The Imaging, Reports, and Health Summary buttons take the user to these respective pages.

The Visitor Log button takes the user to a yet-to-be-deployed log page, displaying all events related to data access on the patient's card (this option is only visible if a patient is logged in).